# How to Register for a Staff Professional Development Activity Using X2 Aspen

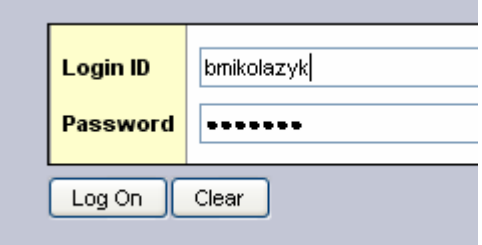

Access X2 Aspen using your normal login and password using www.x2dev.net/fallriver

*All school and office staff should have an X2 Aspen account. Please call the Tech Support Center at (508) 675‐8402 for user account assistance.*

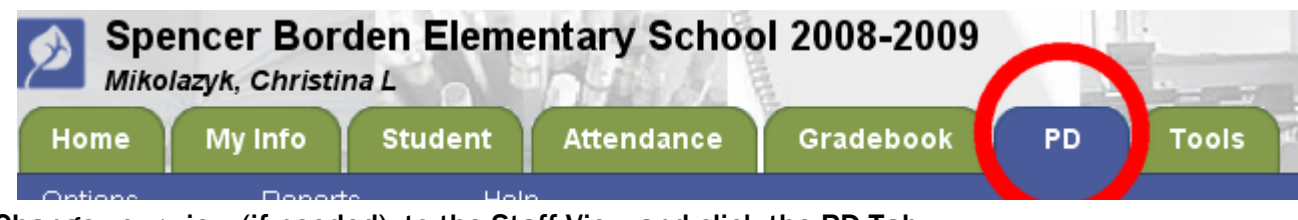

Change your view (if needed) to the Staff View and click the PD Tab.

You will know you are in the Staff View if you see the MY INFO Tab with your own name above the tab.

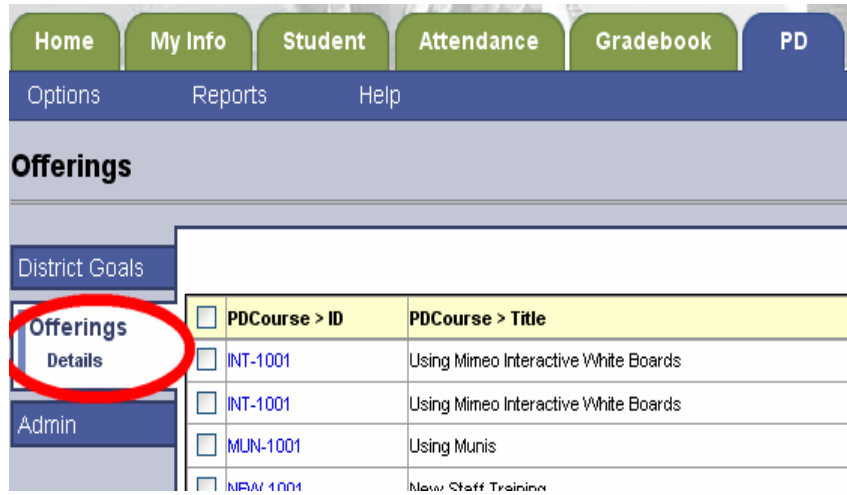

# Choose SUBMIT ACTIVITY REQUEST under the Options Menu

*A registration wizard popup will allow you to start the registration process.*

# Click the Offerings Side-Tab to display the staff course catalog.

*You may double‐click into any of the Course IDs to see more information on the PD opportunity.*

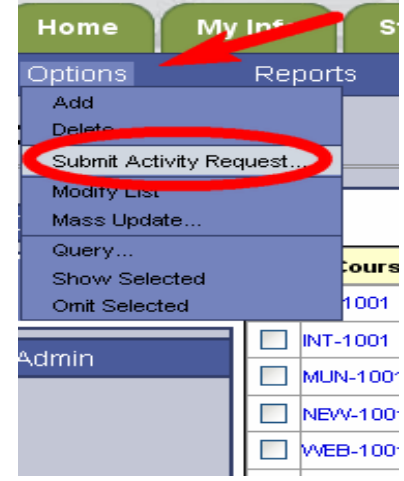

#### Initiate Workflow: Workflow Selection

On Step 1, choose the workflow entitled, PD ACTIVITY REQUEST and choose your PD Plan from the PD Plan pick list.

*A temporary PD plan has been added in for all staff members. In the future staff can learn how to manage their individual professional development plans online.*

Click Next to go on to Step 2.

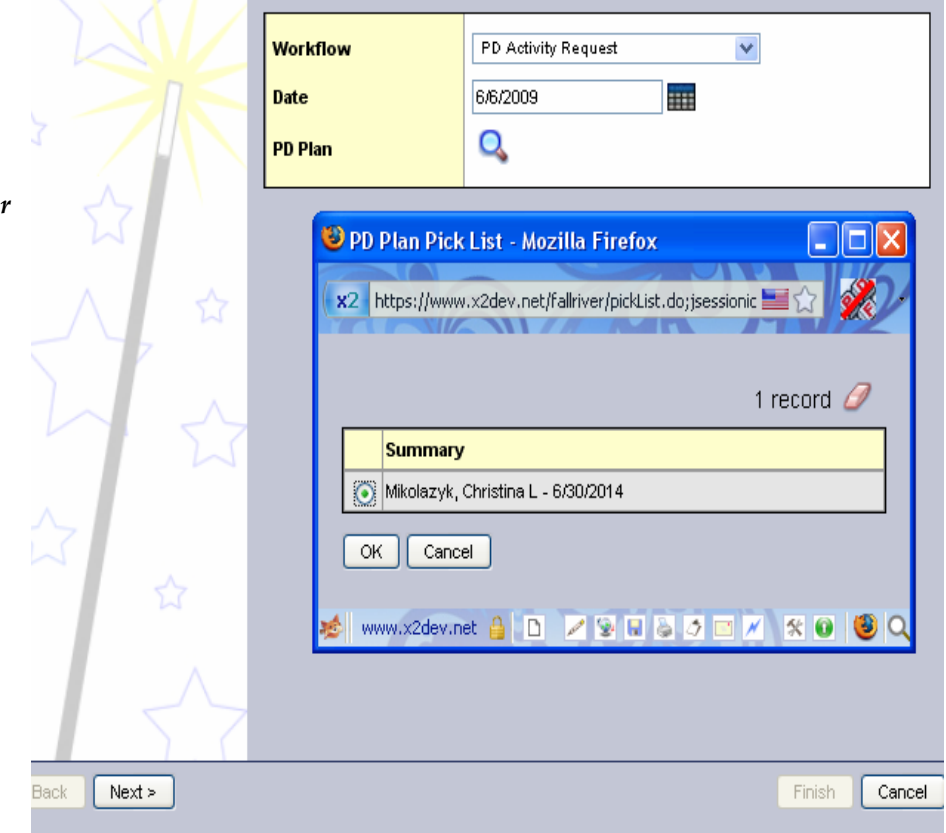

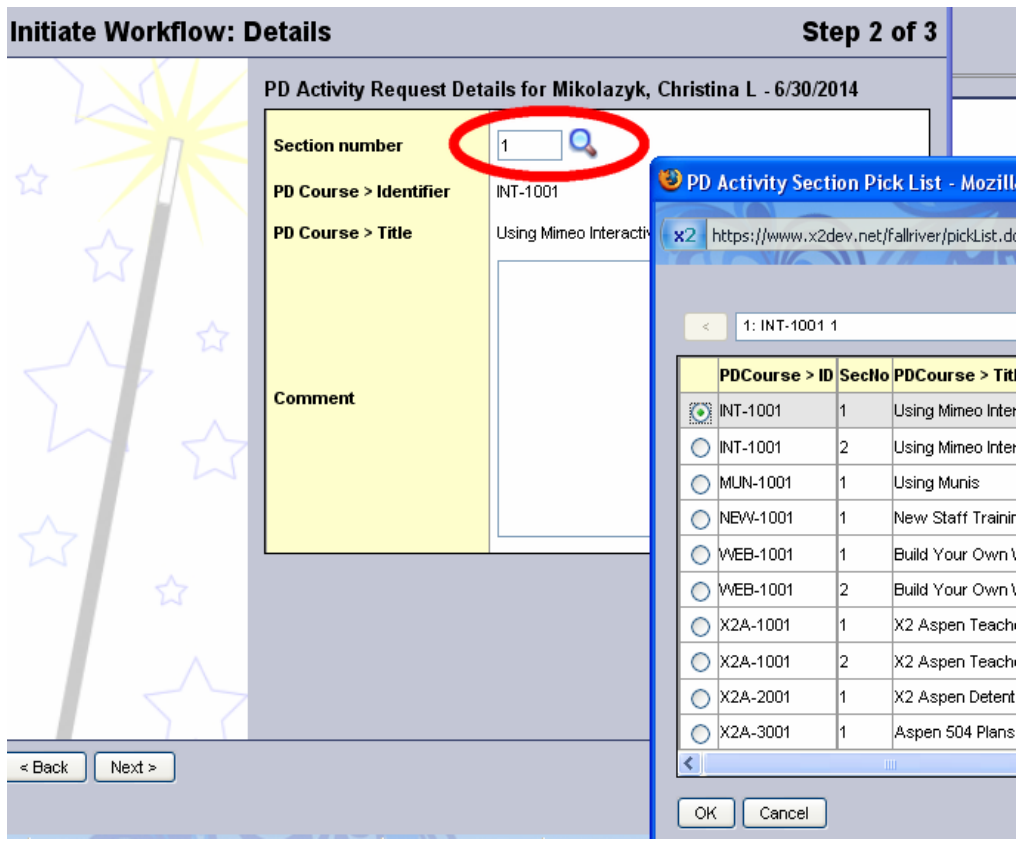

On Step 2, click the Section Number pick list to display a popup with the current courses to choose from. Select the section desired and then click OK.

*On Step 2 you may also type in any comments. Comments will be read by the administrator reviewing your registration.*

Click Next to go on to Step 3.

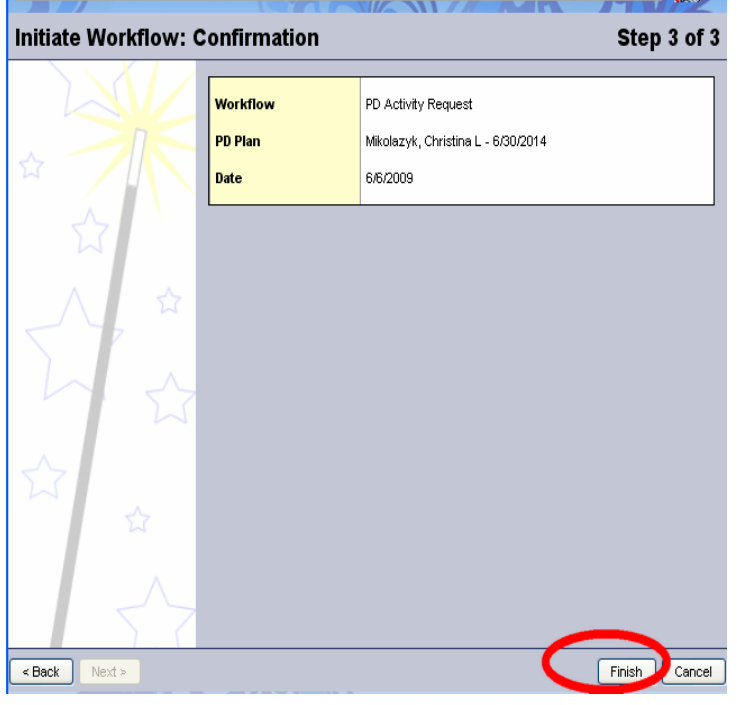

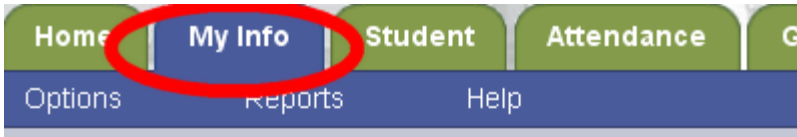

# My Record : Mikolazyk, Christina L : 6/30/201

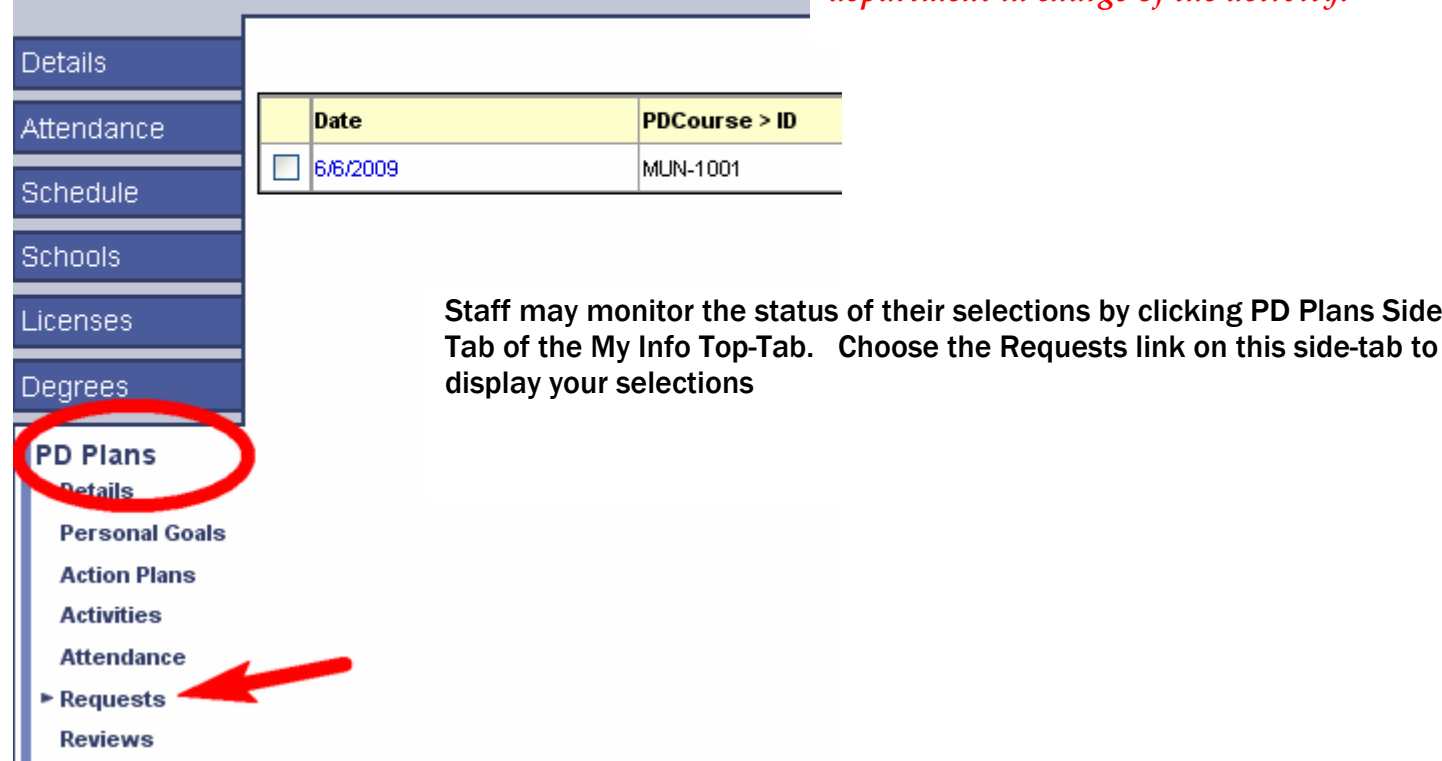

# On Step 3, review your request and click FINISH to submit for review.

*You will receive an email confirming your submission. Additional emails will be sent as your enrollment status changes for this activity.*

*All online registrations are sent internally within the X2 Aspen system to staff in the department overseeing the professional development activity.*

# *Authorized staff will review your request and can either:*

- *1. Process your enrollment to give you a seat in the class.*
- *2. Deny your enrollment.*
- *3. Put you on the wait list for this activity.*

*In all cases, automatic emails are sent when your status changes. Issues regarding your enrollment should be directed to the department in charge of the activity.*

of their selections by clicking PD Plans Side-

Contact the FRPS Tech Support Center at (508) 675-8402 for assistance with course registrations and user account issues.